Zoom meeting használata résztvevőknek

Ha meghívtak gy Zoom meetingre, kaptál a meghívótól egy e-mailt, amiben találsz egy linket.

Ahhoz, hogy be tudj lépni a találkozóra, kattints rá az e-mailben érkezett linkre.

Így néz ki a link:

https://us04web.zoom.us/j/373382402

Ekkor a következő oldal jelenik meg. Kattints a A(z) Zoom Meeting megnyitása gombra.

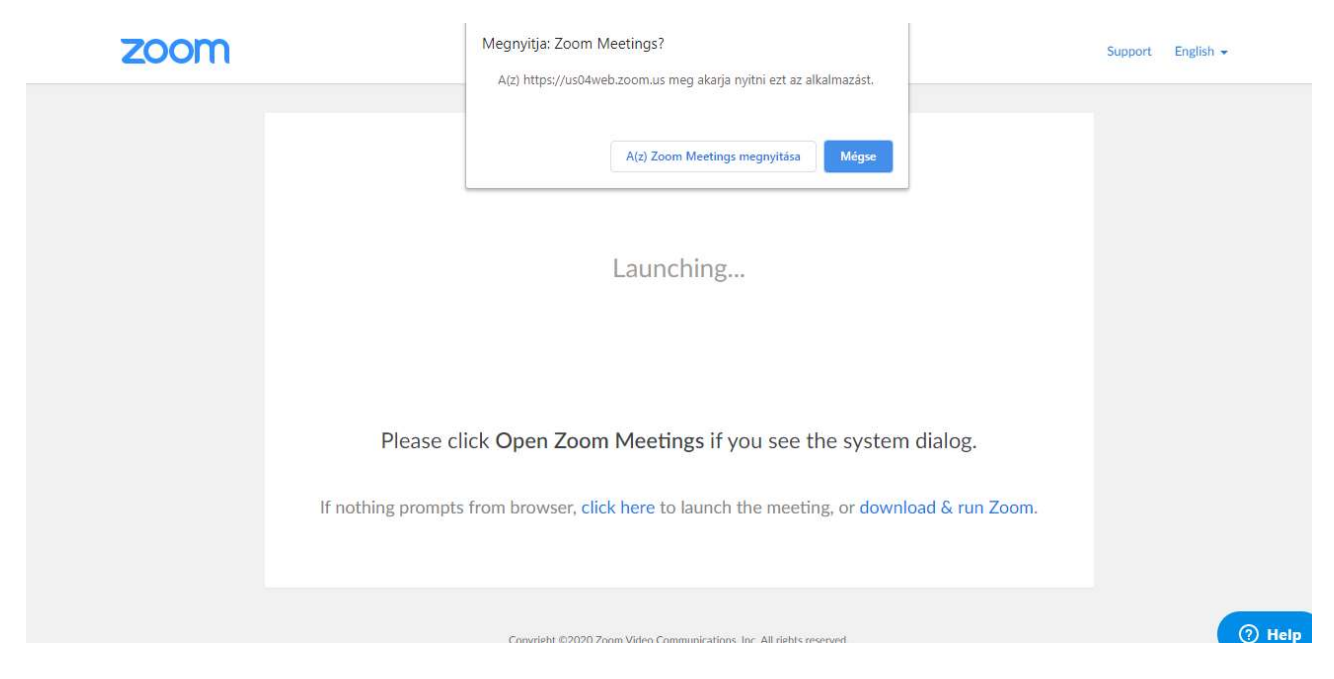

A megjelenő oldalon nyomd meg a Join with Computer Audio gombot, ezzel tudsz csatlakozni a meetinghez. Ha tesztelni akarod a mikrofont és a hangszórót, akkor a Test Speaker and Microphone gombot nyomd meg.

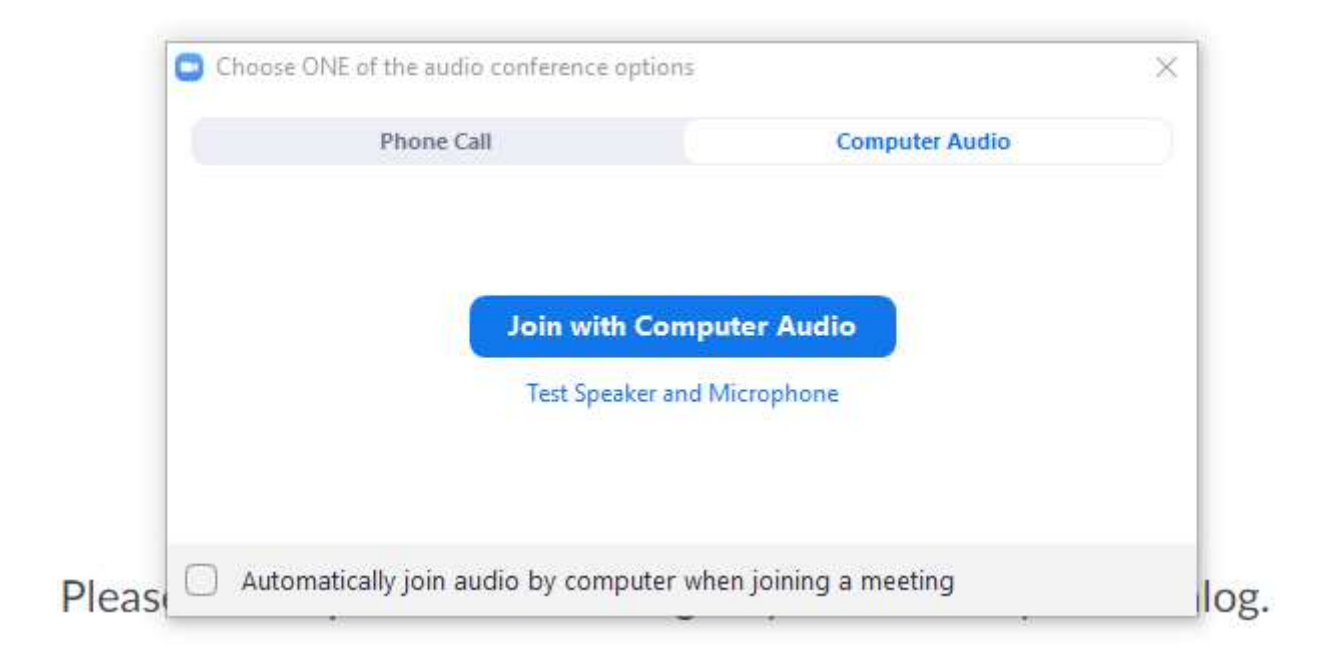

A mikrofon és a hangszóró kipróbálása után visszatér a bejelentkezéshez, és a Join with Computer

Audio gomb megnyomásával tudsz bejelentkezni.

Meg fogja kérdezni, hogy kamerával vagy anélkül akarsz-e csatlakozni. Döntsd el, hogy kamerával, vagy anélkül jelentkezel be. Ha kamerával, akkor a többi résztvevő látni fog, ha anélkül, akkor nem fognak látni. Az oldal alján később is be tudod kapcsolni a kamerát, a bal alsó sarokban.

NAGYON FONTOS: miután bejelentkezel, a bal alsó sarokban az Unmute gombbal némítsd le a mikrofonodat. Ez azért fontos, mert ha többeknek is be van kapcsolva a mikrofonja, akkor nem lehet az előadót hallani. Ha olyan találkozón vesztek részt, ahol csak néhány ember van, és beszélgetnek egymással, akkor ott erre nem lesz szükség.

Az alábbi képen láthatók azok a gombok, amiket használni tudsz a meeting alatt.

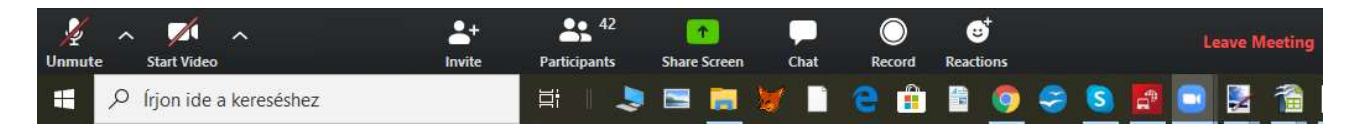

Balról jobbra:

Unmute: ha át van húzva, nincs bekapcsolva a mikrofonod, ha nincs áthúzva, be van kapcsolva a mikrofonod

Start Video: ha át van húzva, nem látszol a Többieknél, ha nincs áthúzva, látszol a Többieknél Share Screen: ezzel meg tudod oldani, hogy a gépeden lévő képernyőt meg tudod osztani a többi résztvevővel.

Chat: ha rákattintasz, megjelenik egy ablak, amibe üzentet tudsz írni a többi résztvevőnek

Ha bejelentkeztél és elindult a meting, a szervező segíteni fog, ha bármi további kérdésed van.